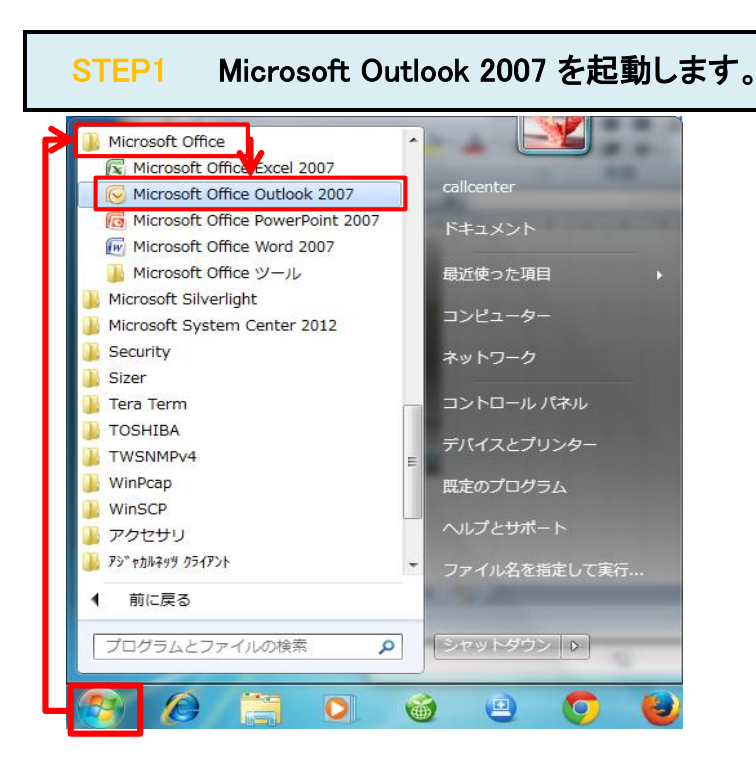

## STEP2 「ツール(T)」/「アカウント設定(A)」をクリックします。

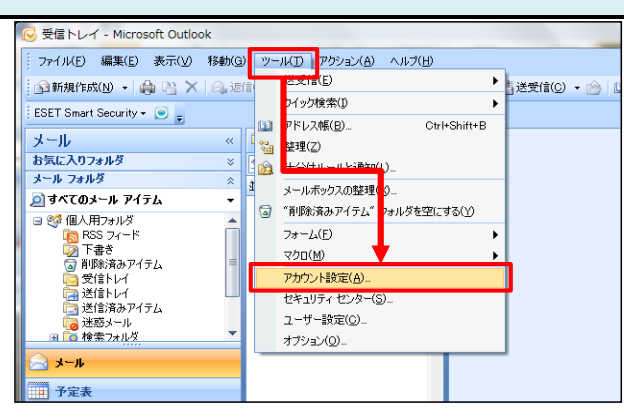

## STEP3 設定を変更したいアカウントをダブルクリックします。

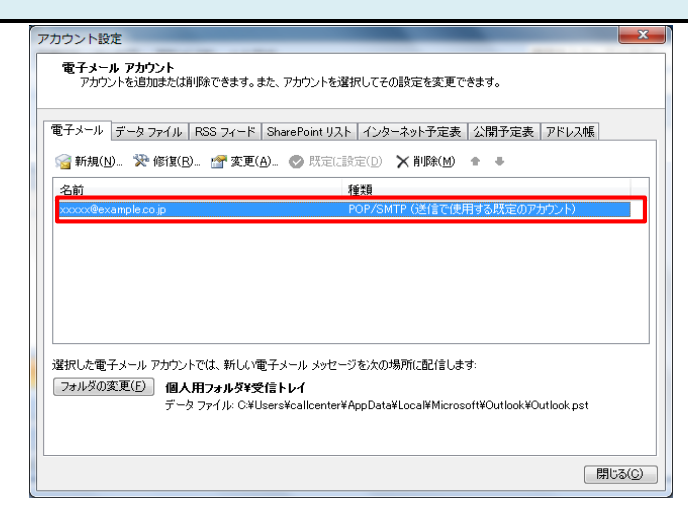

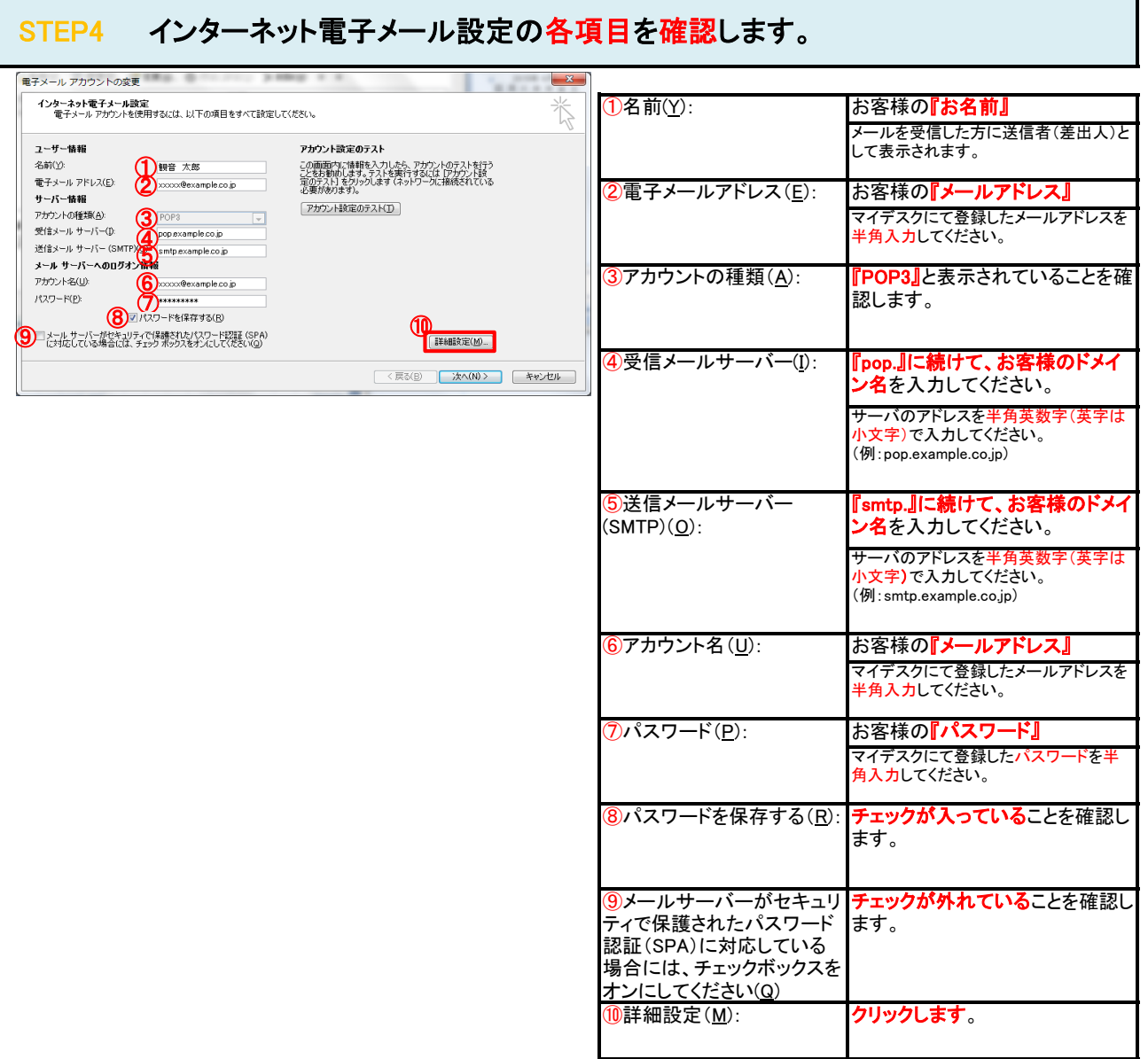

# STEP5 「送信サーバー」タブをクリックします。

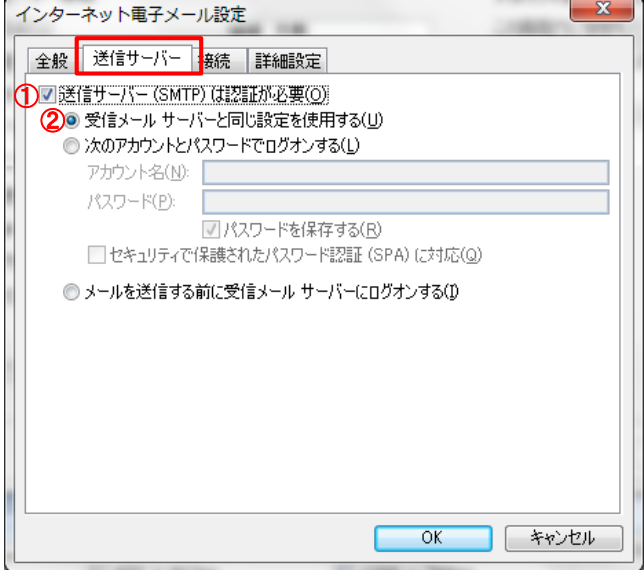

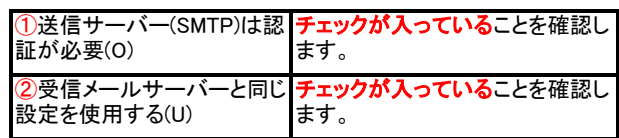

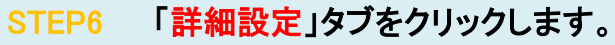

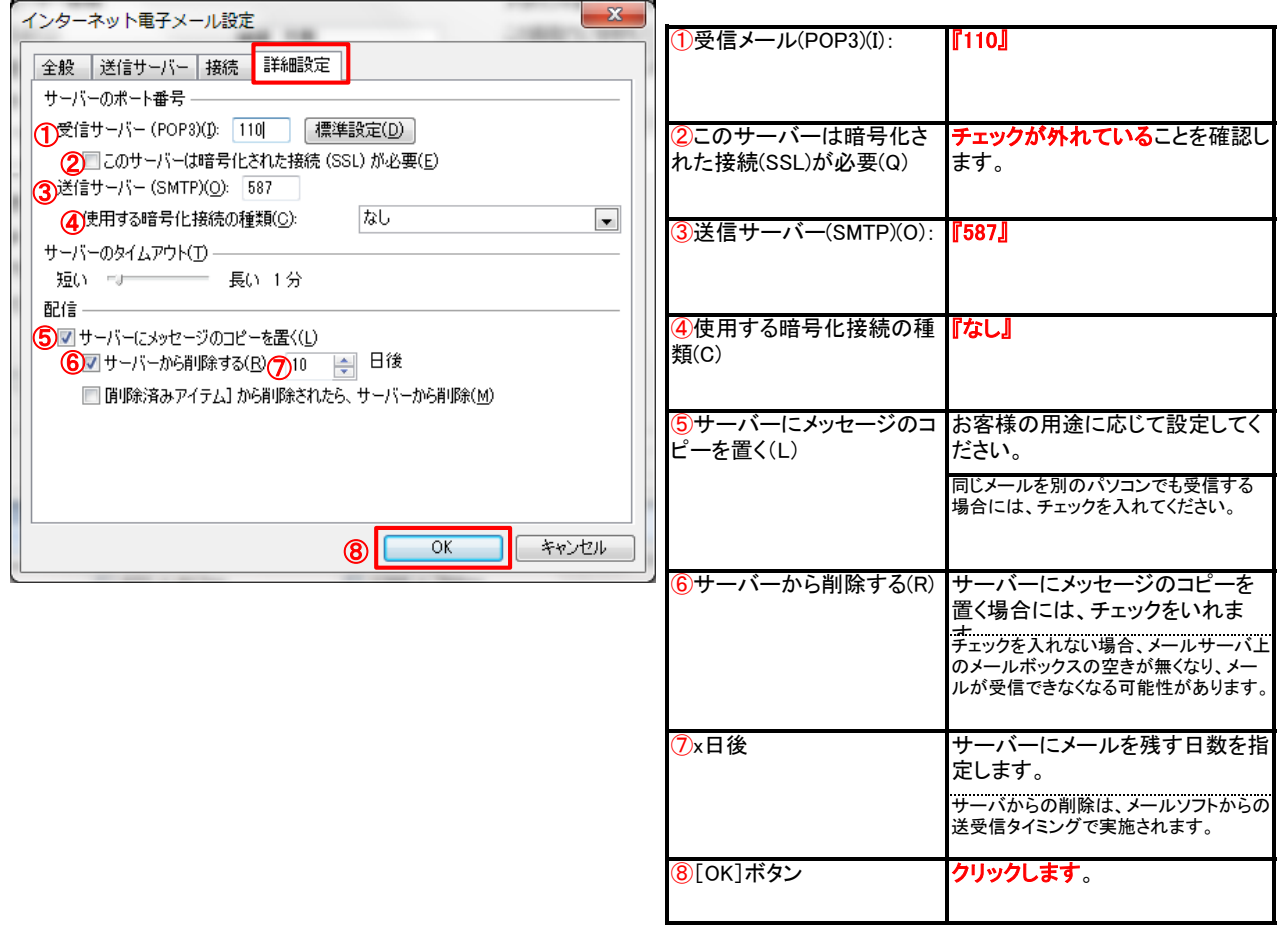

## STEP7 「次へ(N)>」をクリックします。

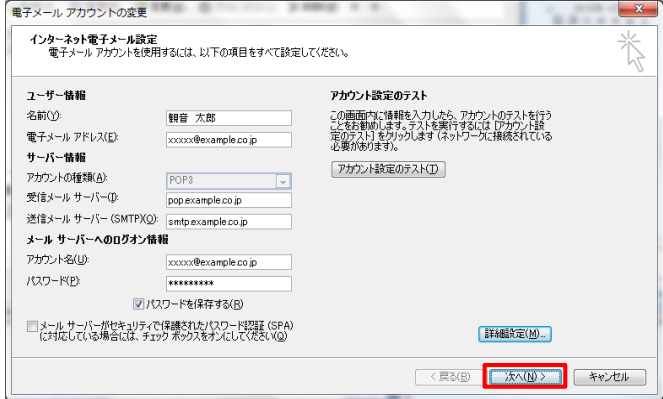

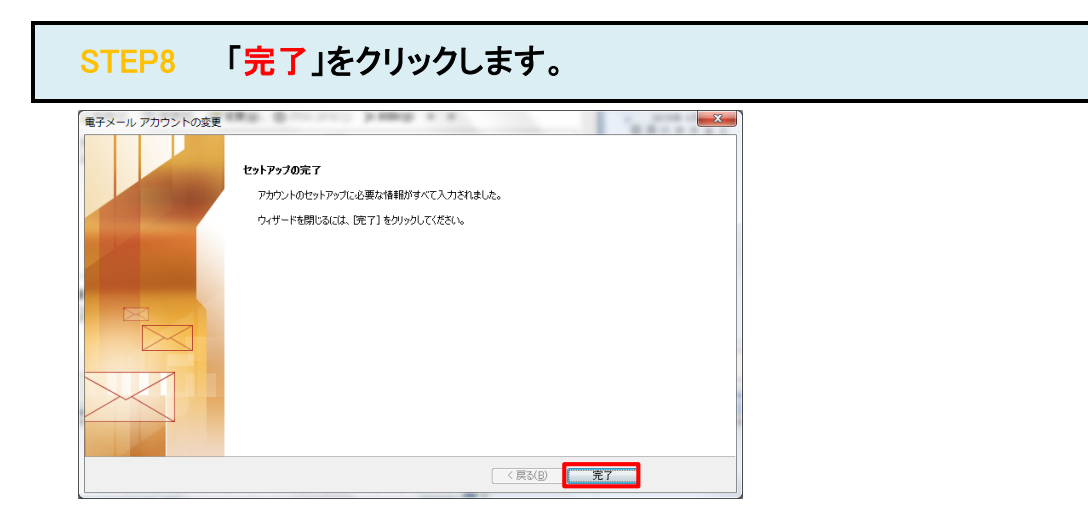

## STEP9 「閉じる」をクリックします。

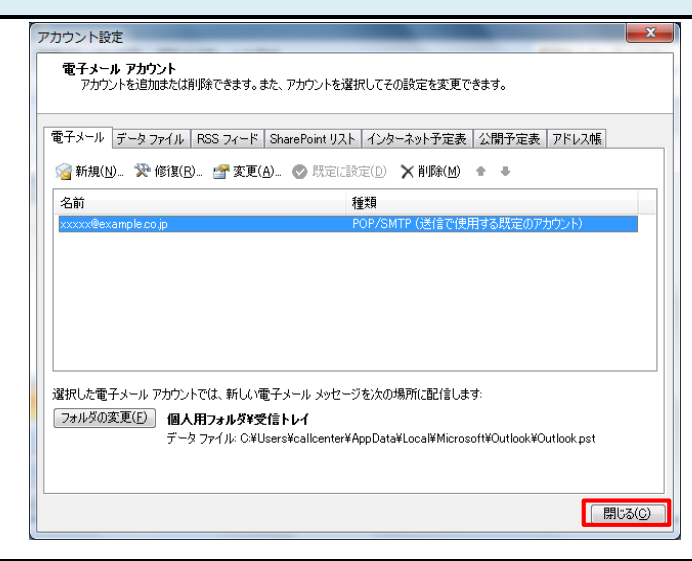

#### STEP10 テストメールを送受信します。

メールソフトの設定不備を確認するため、件名に『テスト』と入力していただき、設定したメールアドレスあてにテストメールを送信して下さ (件名と本文が無い場合、迷惑メールと判定されますので、必ず件名は入力して下さい。) テストメールが受信できればメールの設定は完了です。

テストメールが受信できない場合には、設定内容をもう一度確認して下さい。